# 实验室能力验证网(**www.ptplab.net**)操作指南

欢迎登录使用实验室能力验证网!为确保参与实验室能够顺利完 成能力验证计划,请参照下面的指南进行操作。

### 一、用户注册与登陆

进入实验室能力验证网(http://www.ptplab.net),点击页面右 侧【用户注册】进行注册(已注册用户可跳过本步骤)。请确认单位 名称、地址、联系人、手机号码、发票信息等,此类信息十分重要, 务必仔细核对。由于计划实施信息通过手机短信通知,请确保手机正 常通讯。如果联系方式发生变动,请及时联系我们。

在页面右侧【用户登陆】窗口中,使用用户名登录系统。

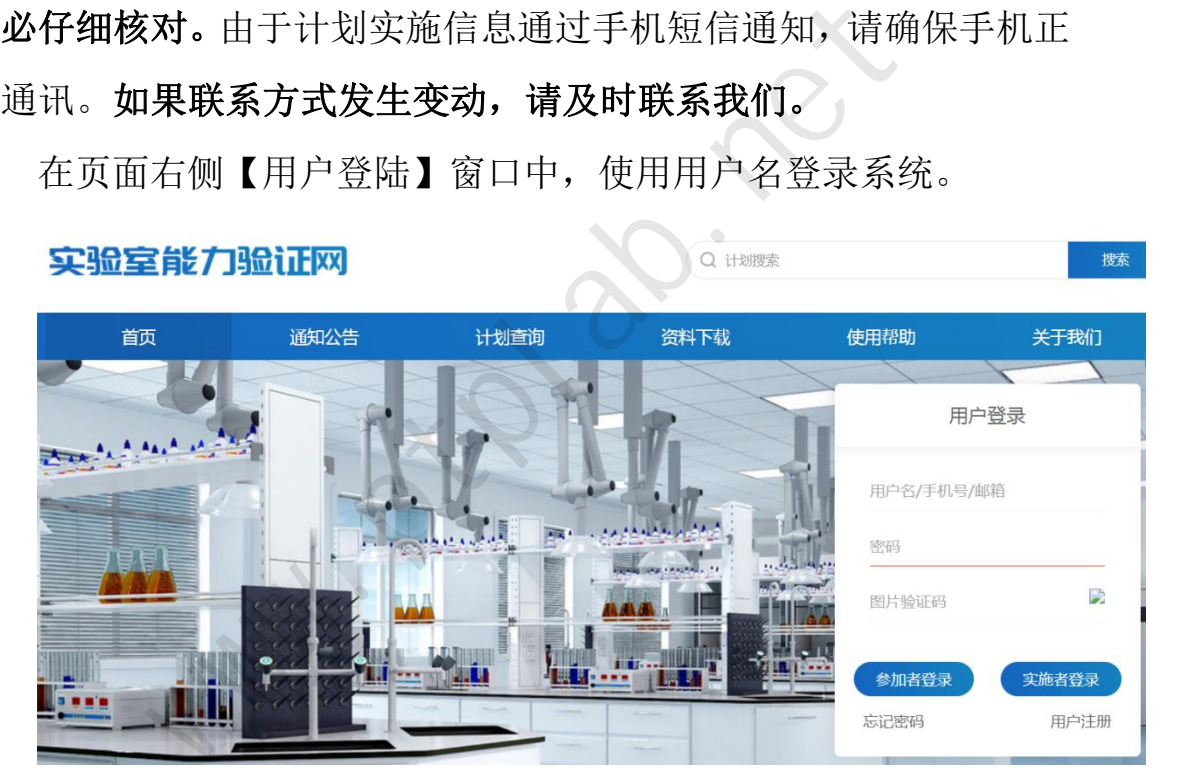

搜索

### 二、网上计划申报

登陆后,可在【导航菜单】【计划申报】栏,选择对应的计划进 行申报,确认报名信息无误后提交。实验室报名前,请预先准备好发 票抬头、税号等相关信息。

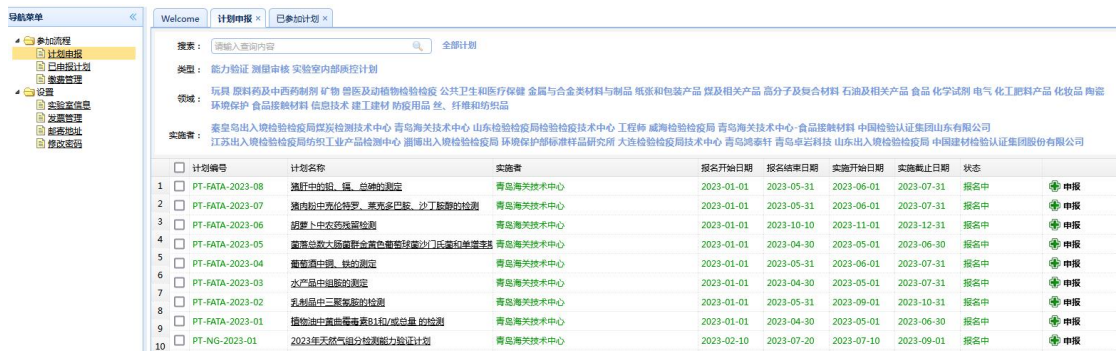

报名后可在【导航菜单】【已申报计划】中查看报名情况,并可 在【参加代码】栏导出报名回执与收费通知。参加代码是实验室参加 每个能力验证计划贯穿始终的唯一标识码,实验室参加各个计划所赋 予的参加代码各不相同,请务必妥善保存或收藏。

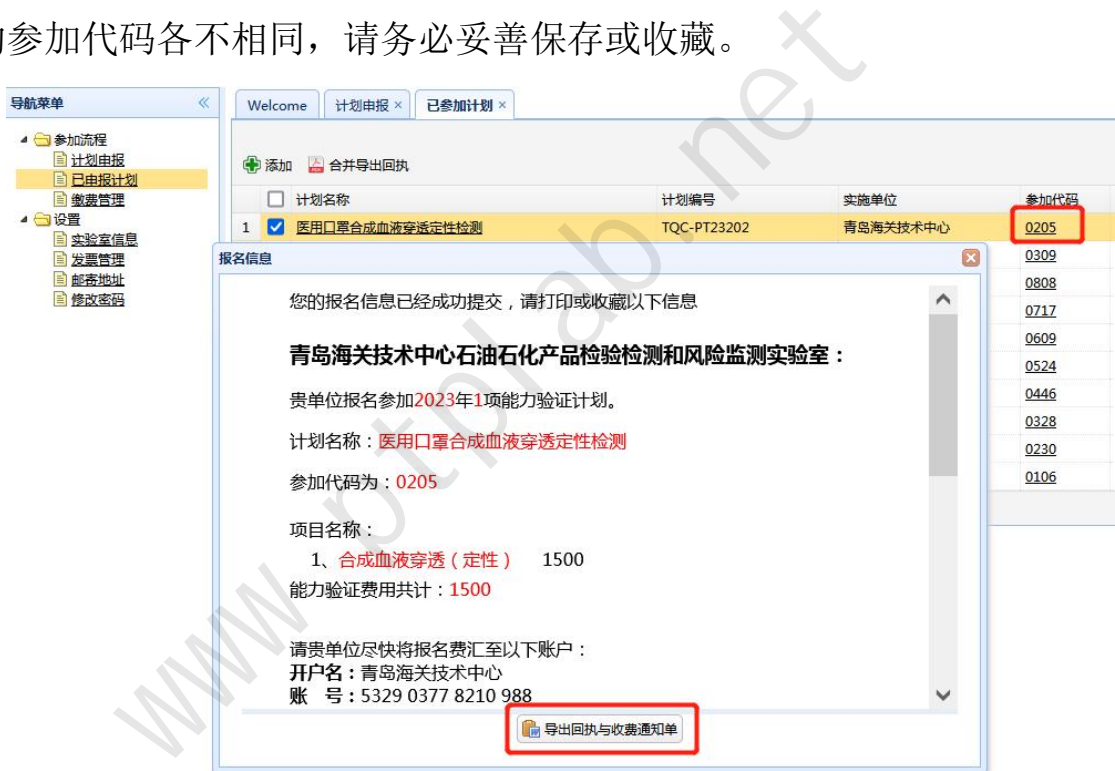

可以在【已申报计划】界面同时选中多条同一实施单位的不同计 划,点击【合并导出回执】,将同一相同实施单位的多个计划合并导 出为一个回执与收费通知。

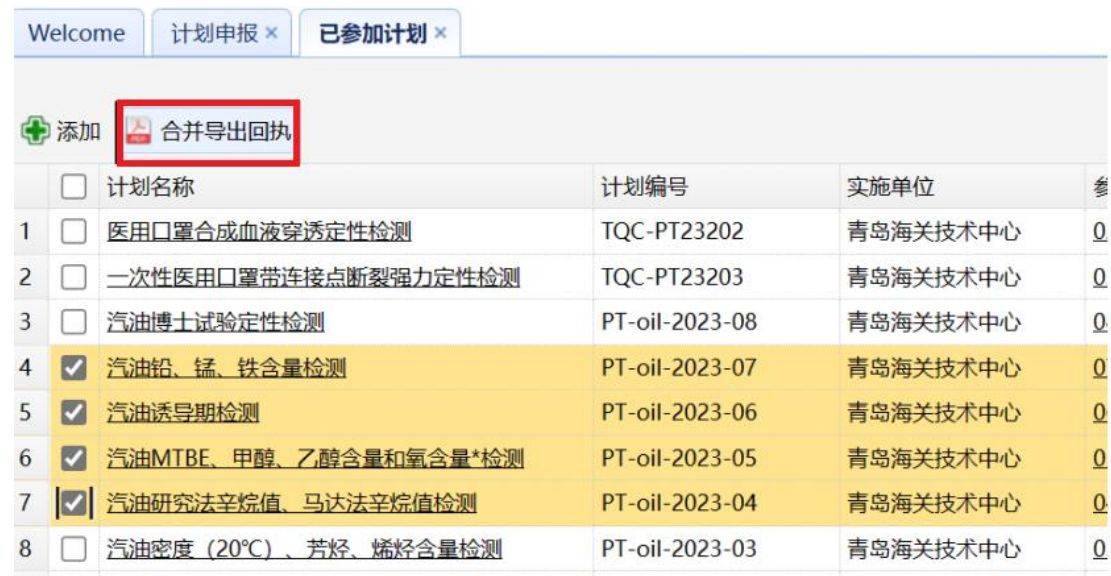

# 三、样品签收和作业指导书下载

收到样品后,请首先核对样品标识,并确认样品是否完好。

尽快登录系统,在【导航菜单】【已申报计划】中找到对应计划, 点击【样品】栏的"未签收"进行样品签收操作。

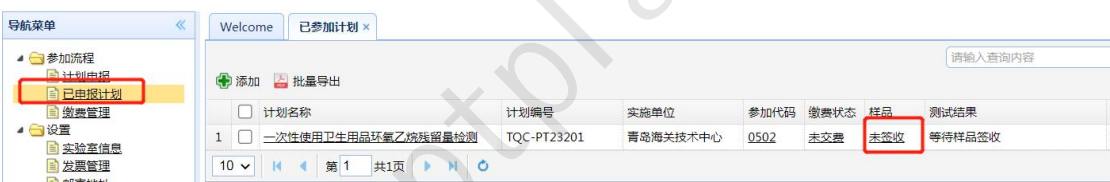

点击"未签收"弹出样品签收界面,将收到样品的"样品序号" (如果有)录入到【样品编码】框;如有破损或其他异常,请对样品 状态进行描述并保留照片,尽快与计划实施方联系。点击【确定】完 成样品签收。注意: 必须完成样品签收后才能进行【结果反馈】操作! www.ptplab.net

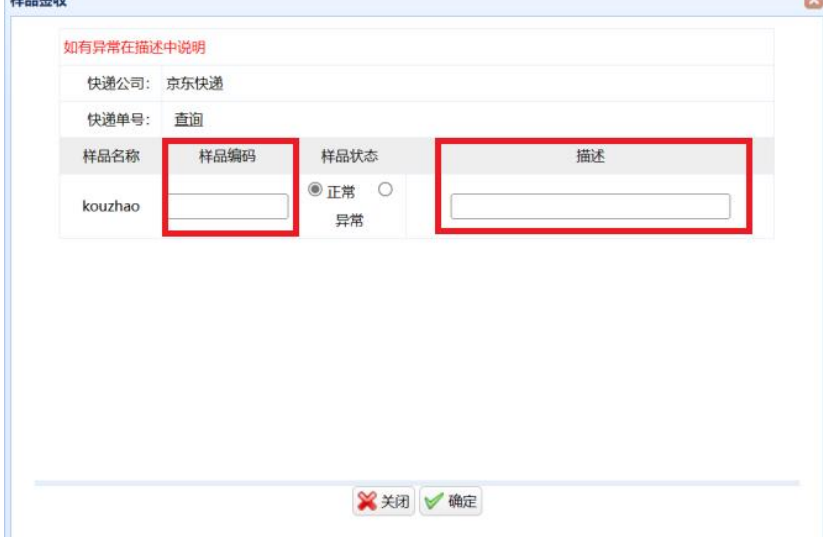

在【导航菜单】【已申报计划】中,点击对应的计划名称,在查

看页面下载作业指导书。

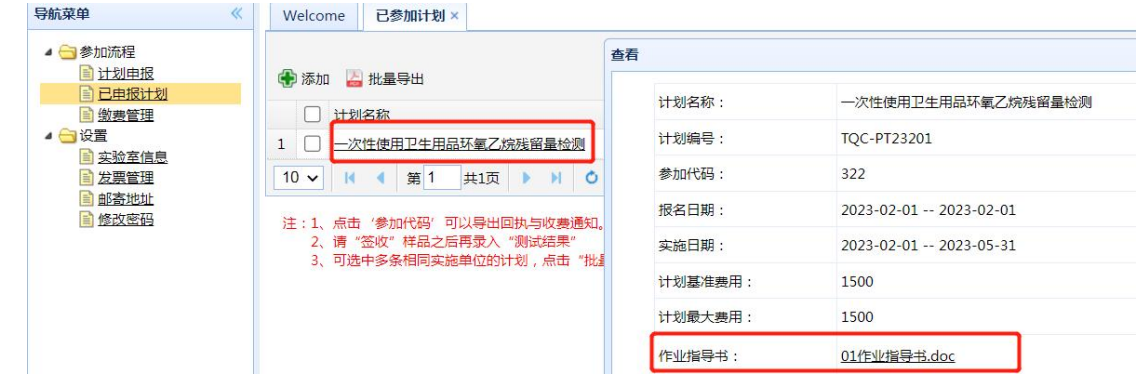

四、结果反馈

**4.1** 结果反馈

样品签收完成后,【样品】栏会变为√。此时,【测试结果】栏 出现"结果反馈",如下图所示。

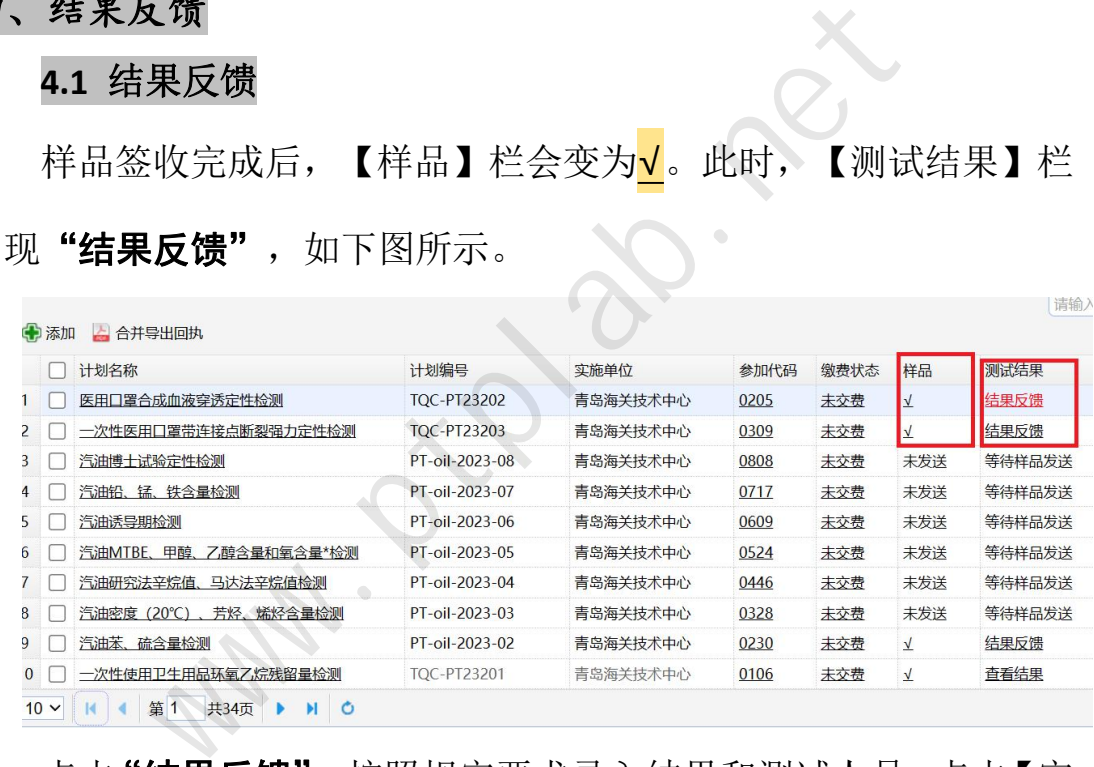

点击"结果反馈",按照规定要求录入结果和测试人员,点击【完 成】按钮提交数据。

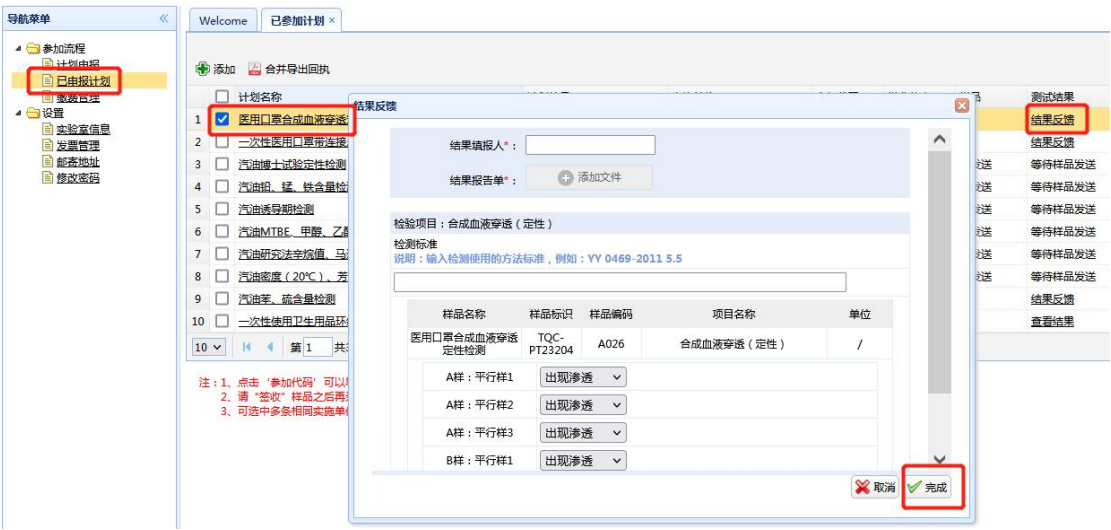

提交数据后, 【测试结果】栏变为"查看结果"

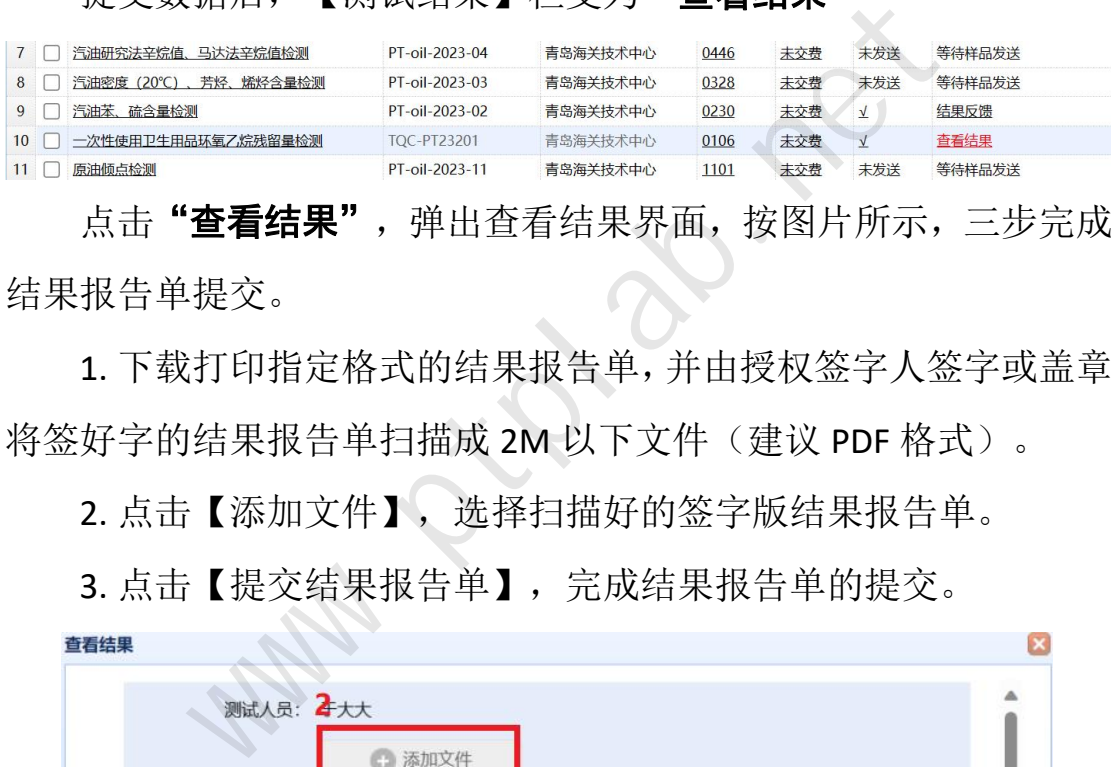

点击"查看结果",弹出查看结果界面,按图片所示,三步完成 结果报告单提交。

1. 下载打印指定格式的结果报告单,并由授权签字人签字或盖章, 将签好字的结果报告单扫描成 2M 以下文件(建议 PDF 格式)。

2. 点击【添加文件】,选择扫描好的签字版结果报告单。

3. 点击【提交结果报告单】,完成结果报告单的提交。

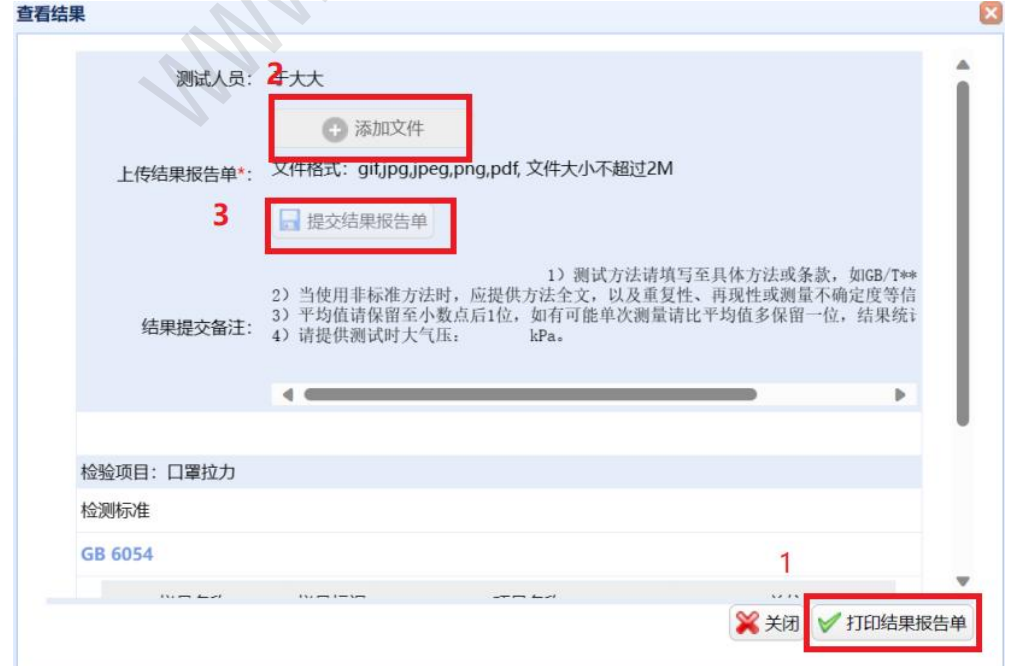

注:结果报告单签字盖章版扫描后也可不上传系统,可按实施方 要求命名后,在要求日期之前发送至实施方指定邮箱。

### **4.2** 数据退回

数据提交后如需修改,请联系计划实施方进行【数据退回】操 作。数据退回后,【已申报计划】的【测试结果】栏变为"结果反馈". , 请按 4.1 流程重新反馈结果。

## 五.查看技术报告

能力验证技术报告发布后,可在【导航菜单】【已申报计划】中 找到对应计划,在【技术报告】栏点击"查看"下载或查看技术报告。 为防止泄露实验室相关信息,所有公开文件中均采用参加代码代指参 加实验室。

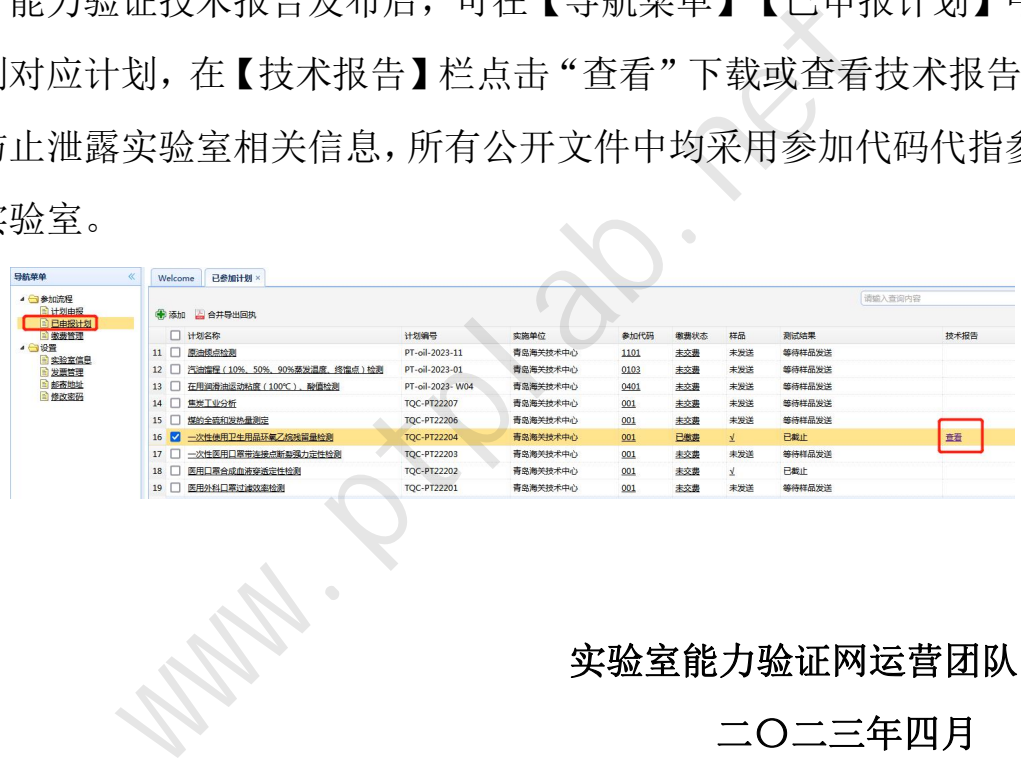

实验室能力验证网运营团队

二〇二三年四月